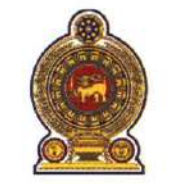

## ஓய்வூதியத் திணைக்களம் **DEPARTMENT OF PENSIONS**

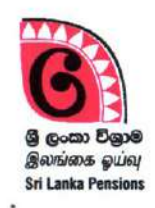

පරපුරක අතිමානය

විශාම වැටුප්

දෙපාර්තමේන්තුව

தலைமுறையொன்றின் பெருமிதம்

#### **Pride of a Generation**

මගේ අංකය எனது இல. }<br>My No. <sup>}</sup>

ඔබේ අංකය உமது இல. } ······ ஓய்வூதிய அறிவுறுத்தல் Your No. 3 கடித இல: 03/2022

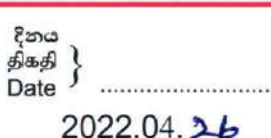

முப்படை தளபதிகள், பொலிஸ் மா அதிபர், அனைத்து மாவட்ட செயலாளர்கள், அனைத்து பிரதேச செயலாளர்கள்

யுத்த காலத்தில் இறந்த முப்படையினர் மற்றும் விசேட அதிரடிப்படை உட்பட இலங்கை பொலிஸ் அலுவலர்களில் தங்கிவாழ்வோருக்கான சலுகைள் வழங்குதல்.

மேற்படி விடயம் தொடர்பாக என்னால் வெளியிடப்பட்ட 2021.07.22 திகதிய ஓய்வூதியச் சுற்றறிக்கை 03/2021 தொடர்பாக.

02. அச் சுற்றறிக்கையின் பிரகாரம் மேற்படி தங்கிவாழ்வோருக்கு வழங்கப்படும் நிலையான மாதாந்த கொடுப்பனவின் திருத்தங்கள் உரிய தகவல்தொழில்நுட்ப அமைப்பின் மூலம் மேற்கொள்வதற்கான வசதிகள் ஏற்படுத்தப்பட்டுள்ளன. அவ்வாறு தகவல்தொழில்நுட்ப அமைப்பின் ஊடாக திருத்தங்களை மேற்கொள்வதற்கான வழிகாட்டுதல்கள் இத்துடன் இணைக்கப்பட்டுள்ளது(இணைப்பு 01). நிலையான திருத்தங்களை அறிவுறுத்தல்களை கொடுப்பனவின் இவ் பின்பற்றி மாதாந்த மேற்கொள்ளுமாறு தயவுடன் கேட்டுக்கொள்கின்றேன்.

ஓப்பம்./ஏ. ஜகத்ாடீ. டயஸ் ஓய்வூதியப் பணிப்பாளர் நாயகம்

யுத்த காலத்தில் இறந்த முப்படையினர் மற்றும் விசேட அதிரடிப்படை உட்பட இலங்கை பொலிஸ் அலுவலர்களில் தங்கிவாழ்வோருக்கான சலுகைள் வழங்குவதற்கான விண்ணப்பப்படிவங்களை முகாமைத்துவம் செய்யும் முறைமை

01. முறைமையை அணுகுதல் :

ஏற்கனவே தங்களால் உருவாக்கப்பட்ட பயனாளர் கணக்கினை பயன்படுத்தி forces fixed allowance முறைமையினுள் நுழைக.

# 02.பயனர் கணக்கினூடாக Forces fixed Allowance முறைமையினுள் நுழைதல்:

தற்போது பதிவுசெய்யப்பட்டுள்ள பயனர் கணக்கினை பயன்படுத்தி தகவல் தொழிநுட்ப முறைமையினுள் நுழைய முடியும்.

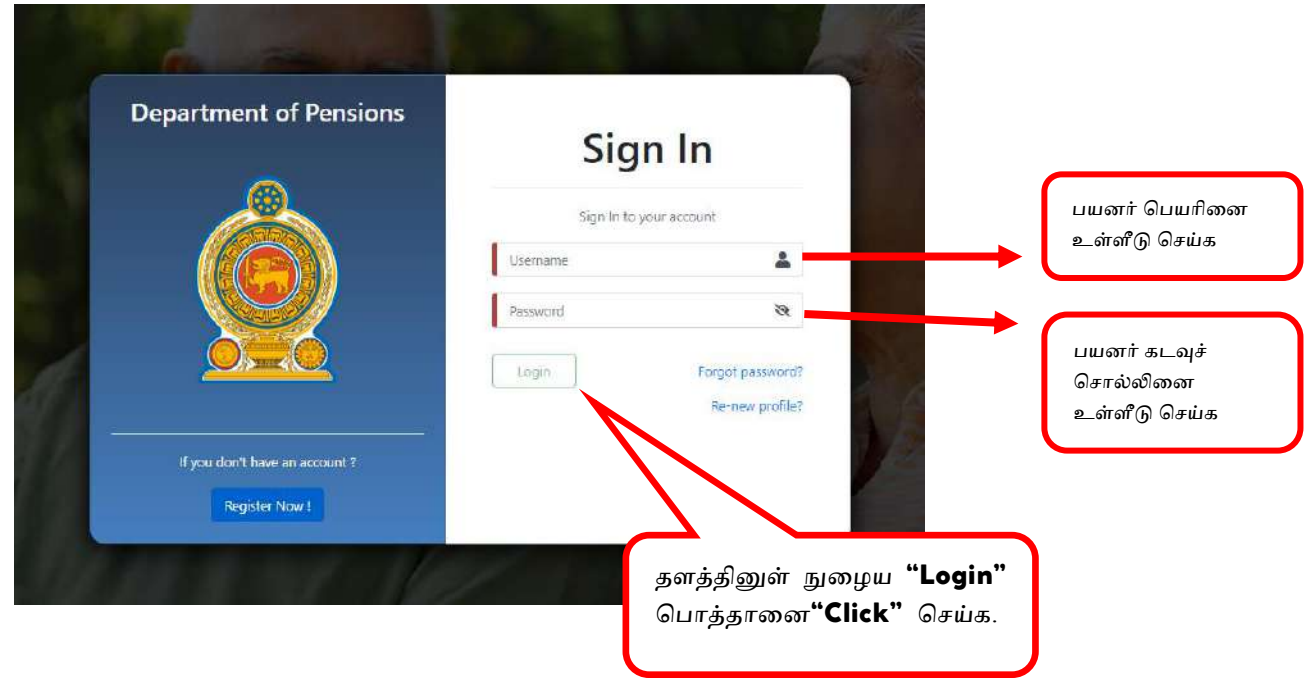

அப்போது பின்வரும் திரை தோன்றுவதோடு தங்கள் தொலைபேசிக்கு வரும் OTP இலக்கத்தினை உள்ளீடு செய்து "Confirm" பொத்தானை "Click" செய்து உறுதிப்படுத்துக.

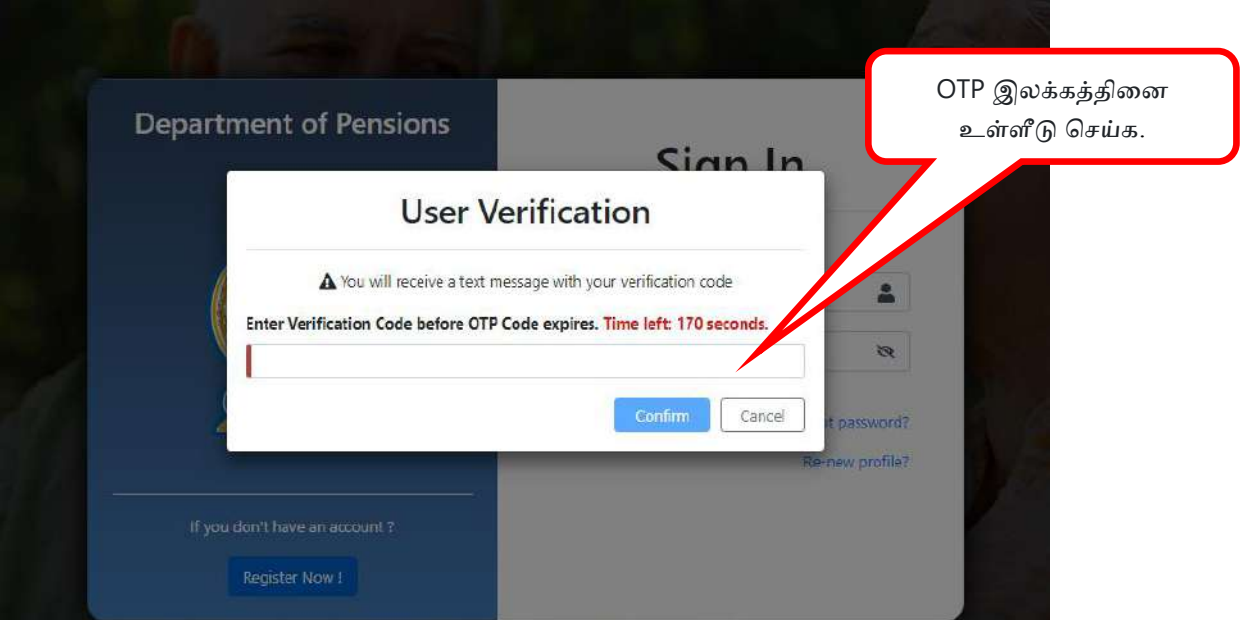

பின்னர் நிறுவனத்தினை தெரிவு செய்து "Submit" பொத்தானை "Click" செய்க.

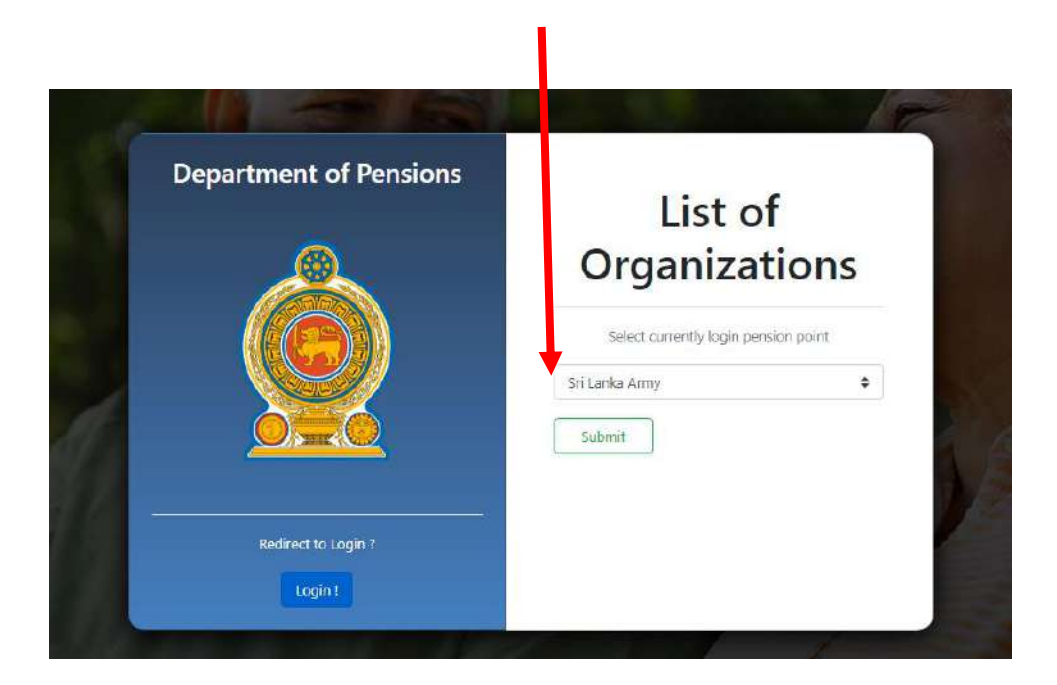

அப்போது நீங்கள் தகவல் தொழிநுட்ப முறைமையினுள் நுழைவதுடன் அதன் முகப்பு திரை பின்வருமாறு தோன்றும்.

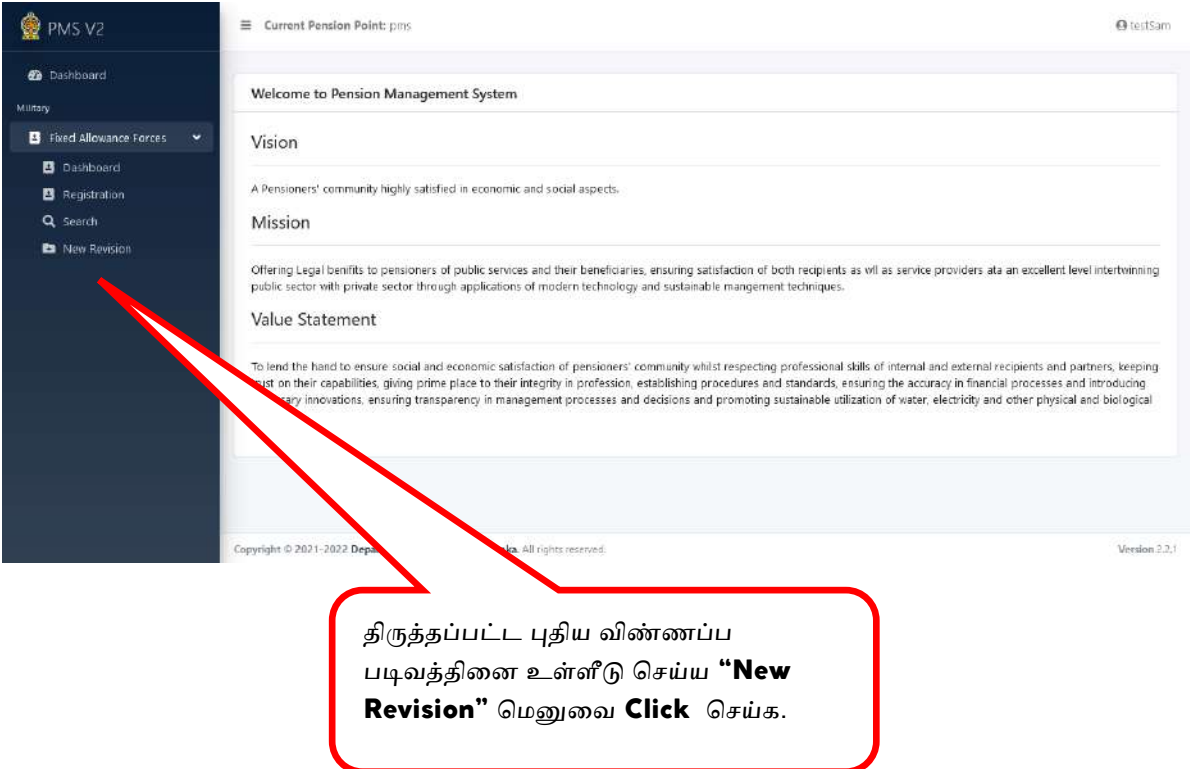

03.திருத்தப்பட்ட புதிய விண்ணப்பப்படிவத்திலுள்ள தகவல்களை தத்தினுள் உள்ீடு பேய்தல்**:**

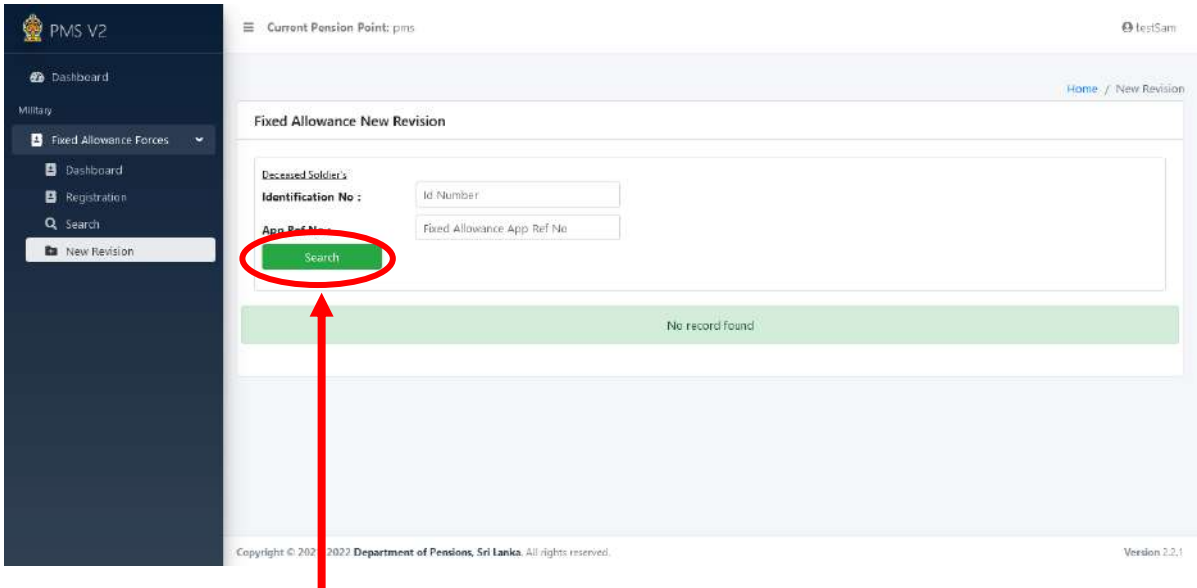

புதிய திருத்தத்தினை மேற்கொள்ள வேண்டிய நிலையான மாதாந்த கொடுப்பனவு வழங்கப்படும் விண்ணப்பத்தின் "Identification No" அல்லது "Reference No" உள்ளீடு செய்து <mark>"Search"</mark> பொத்தானை Click செய்யவும்.

அப்போது அவ் விண்ணப்பப்படிவத்திற்குரிய விபரங்கள் பின்வரும் இடைமுகத்தில் சதான்றும்.

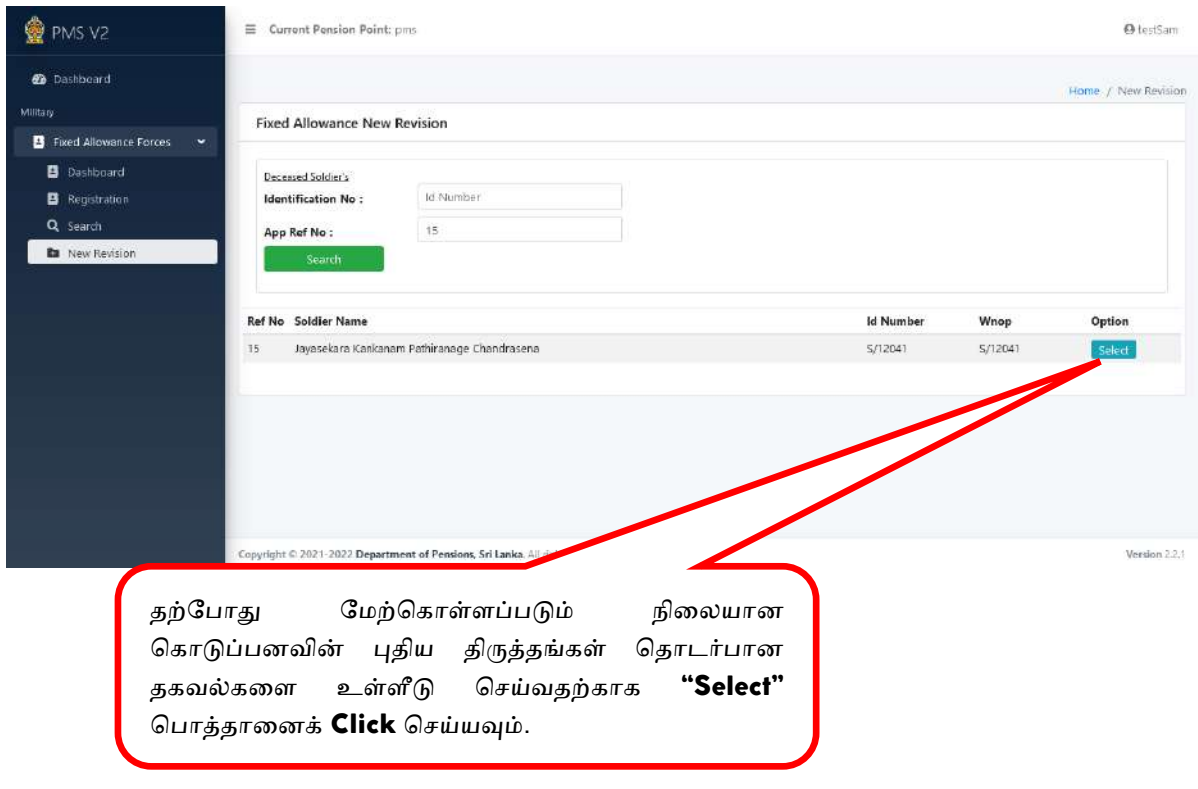

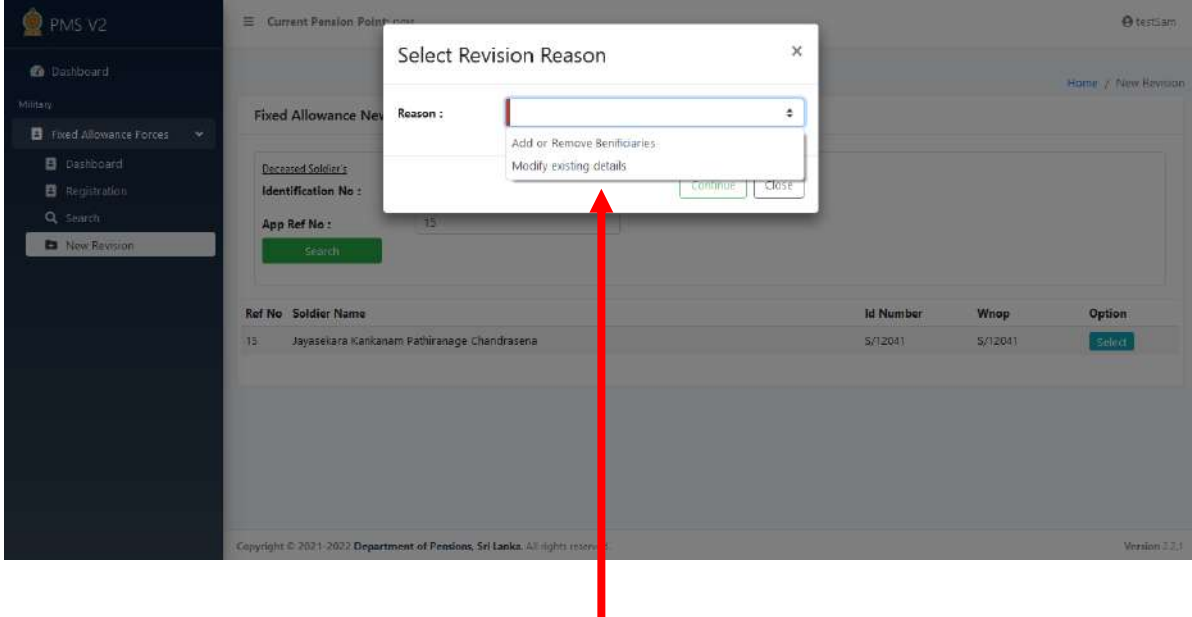

அதன்பின்னர் அத் திருத்தத்தினை மேற்கொள்வதற்கான காரணத்தினை இங்கே காட்டப்பட்டுள்ள  $"$ Reason $"$ மெனுவில் இருந்து தேர்வுசெய்யவும்.

அங்கு திருத்தங்களை மேற்கொள்வதற்கு உரிய காரணங்களாக கீழே குறிப்பிடப்பட்டவாறு காணப்டும்.

**1.** தங்கியாழ்சயார் யிபங்கள் சேர்த்தல் அல்து அகற்றுதல்.

2. விண்ணப்பப்படிவத்தில் உள்ள தகவல்களை மாற்றுதல்.

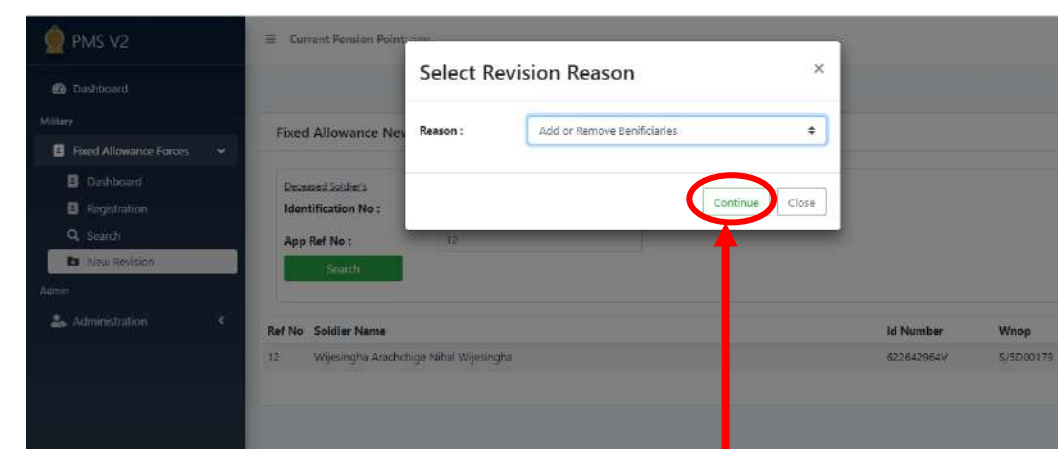

 $\overline{a}$ 

**1.** தங்கியாழ்சயார் யிபங்கட சேர்த்தல் அல்து அகற்றுதல்

இங்கு "Add or Remove Beneficiaries" ஐ மெனுவில் இருந்து தெரிவுசெய்து உரிய ு.<br>நிலையான கொடுப்பனவிற்குரிய விண்ணப்பப்படித்தினை அணுக **"Continue"** பொத்தானை Click செய்க.

அப்போது இதற்கு முன்னர் உள்ளீடு செய்யப்பட்ட தகவல்கள் திரையில் தோன்றும்.

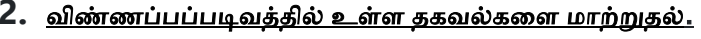

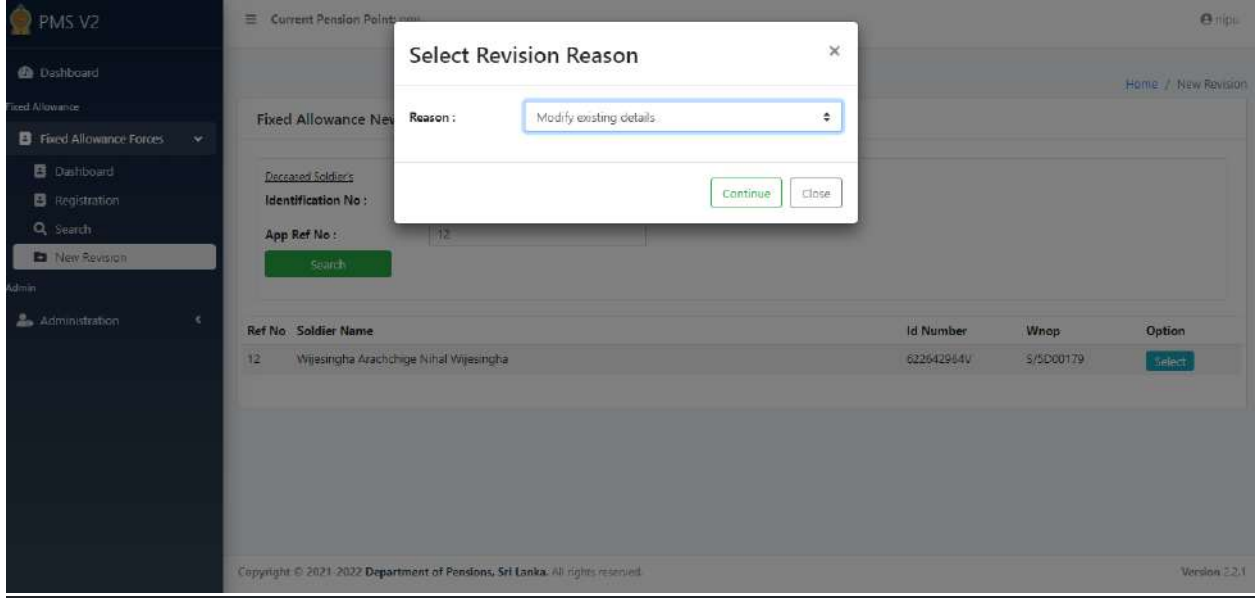

இங்கு **"Modify existing details"** ஐ மெனுவில் இருந்து தெரிவுசெய்து உரிய நிலையான கொடுப்பனவிற்குரிய விண்ணப்பப்படித்தினை அணுக "Continue" பொத்தானை Click செய்க.

அப்போது இதற்கு முன்னர் உள்ளீடு செய்யப்பட்ட தகவல்கள் திரையில் தோன்றும்.

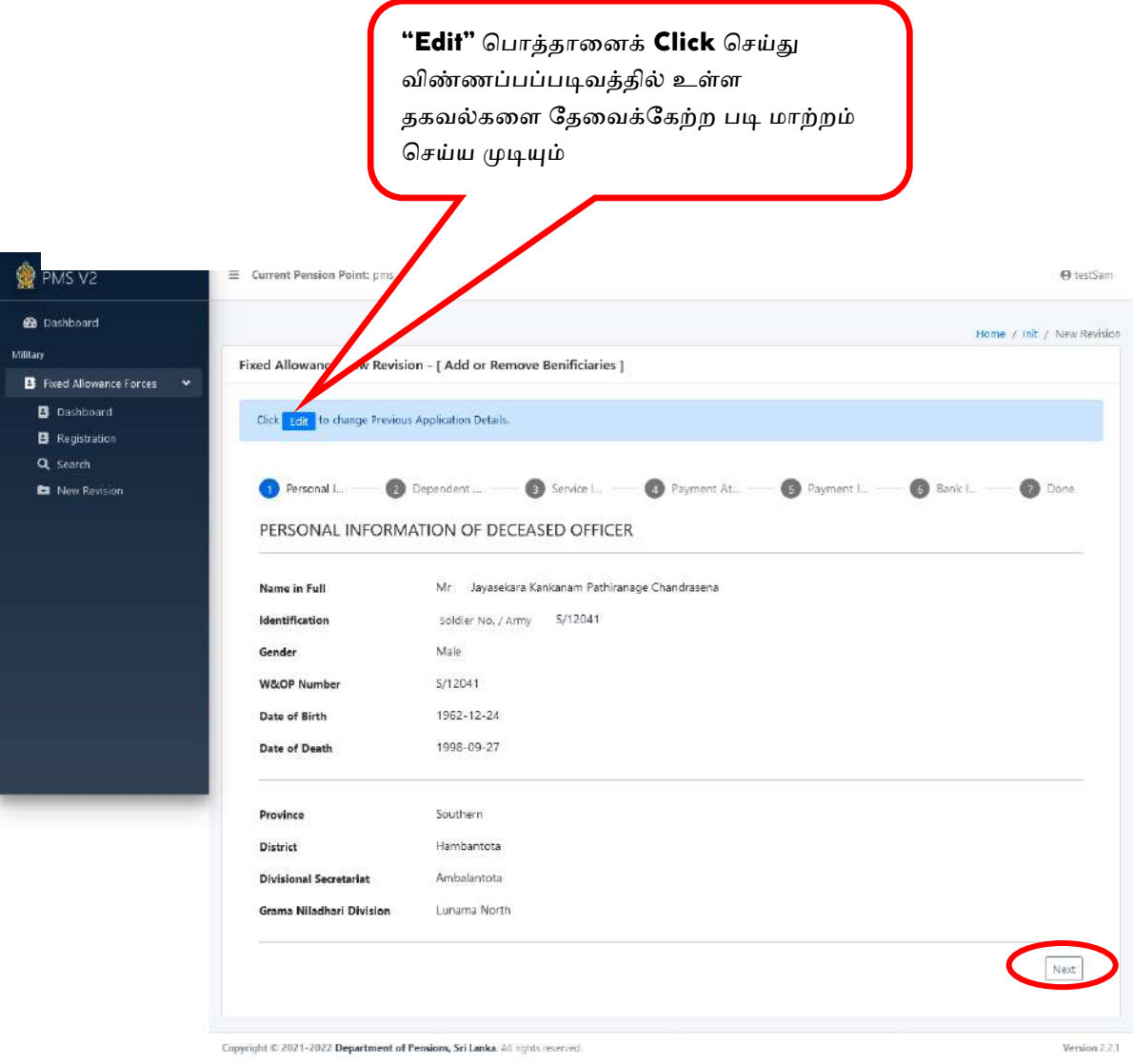

**I.** இந்த அலுயாின் திப்ட்ை தகயல்கள்**:**

அலுவலரின் முழுப்பெயர், சிப்பாய் இல, பால், விதவைகள் அநாதைகள் இலக்கம், பிறந்த திகதி, இறந்த திகதி மற்றும் உரிய மாகாணம், மாவட்டம், பிரதேச செயலக பிரிவு மற்றும் கிராம சேவகர் பிரிவு ஆகியவை இங்கே உள்ளீடு செய்ப்படும்.

#### இங்கு உள்ளீடு செய்யப்பட்டுள்ள தகவல்களை மாற்ற முடியாது.

"Next" பொத்தானை Click செய்து அடுத்த பக்கத்திற்கு செல்லவும்.

## II. தங்கியாழ்சயார் யிபம்**:**

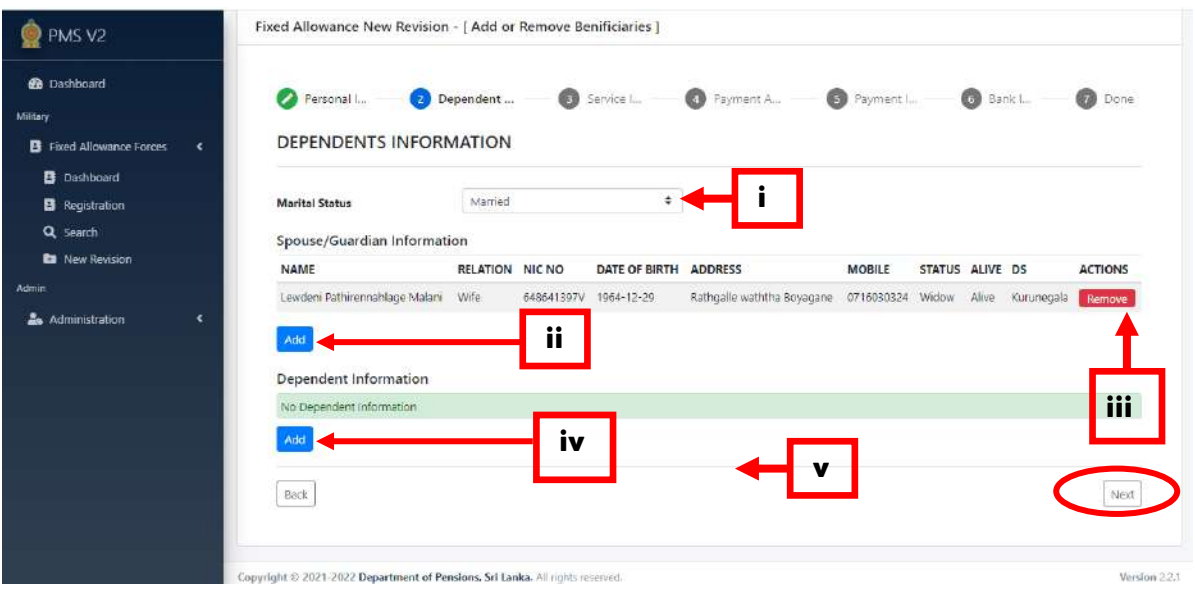

- i. இறந்த அலுலவர் குடியியல் நிலைமையினை இங்கே குறிப்பிடவும்.
- ii. வாழ்க்கை துணை அல்லது பாதுகாவலர் இருப்பின் அவரது விபரங்கை உள்ளீடு செய்தவற்காக "<mark>Add</mark>" பொத்தானை "Click" செய்யவும். அப்போது பின்வரும் திரை சதான்றும்

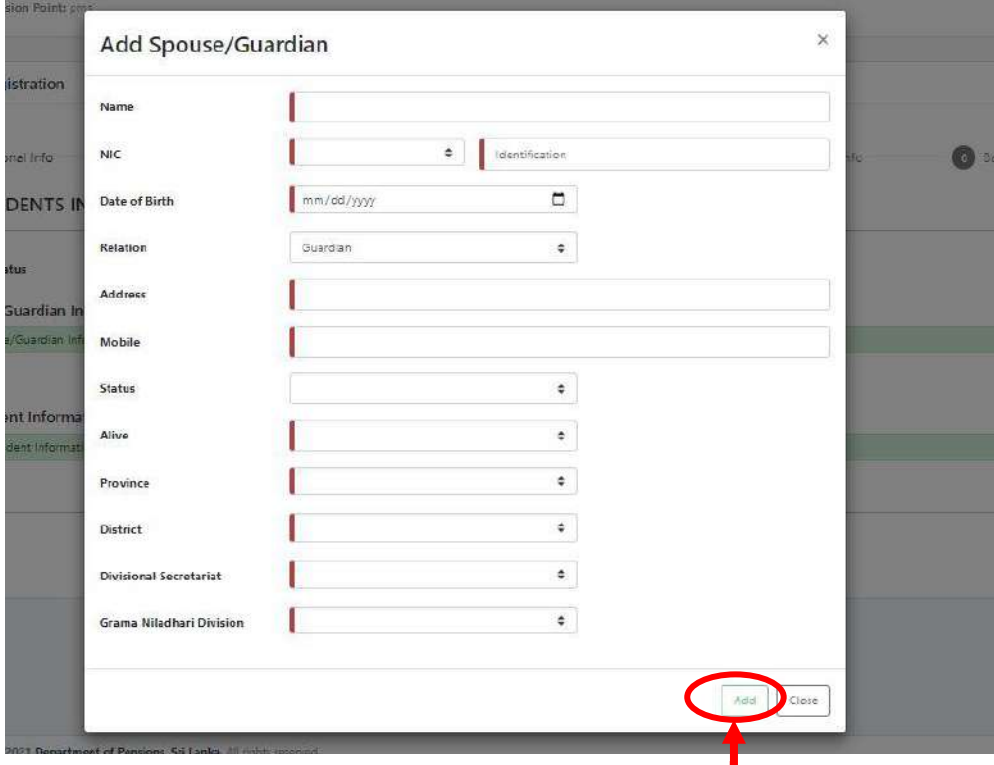

இந்த தகவல்களை உள்ளீடு செய்த பின் **"Add**" பொத்தானை **"Click"** செய்க..

iii. வாழ்கைத் துணை அல்லது பாதுகாவலரின் உள்ளீடு செய்யப்பட்ட தகவல்களை நீக்க வேண்டுமெனில் "Remove" பொத்தாகை Click செய்க.

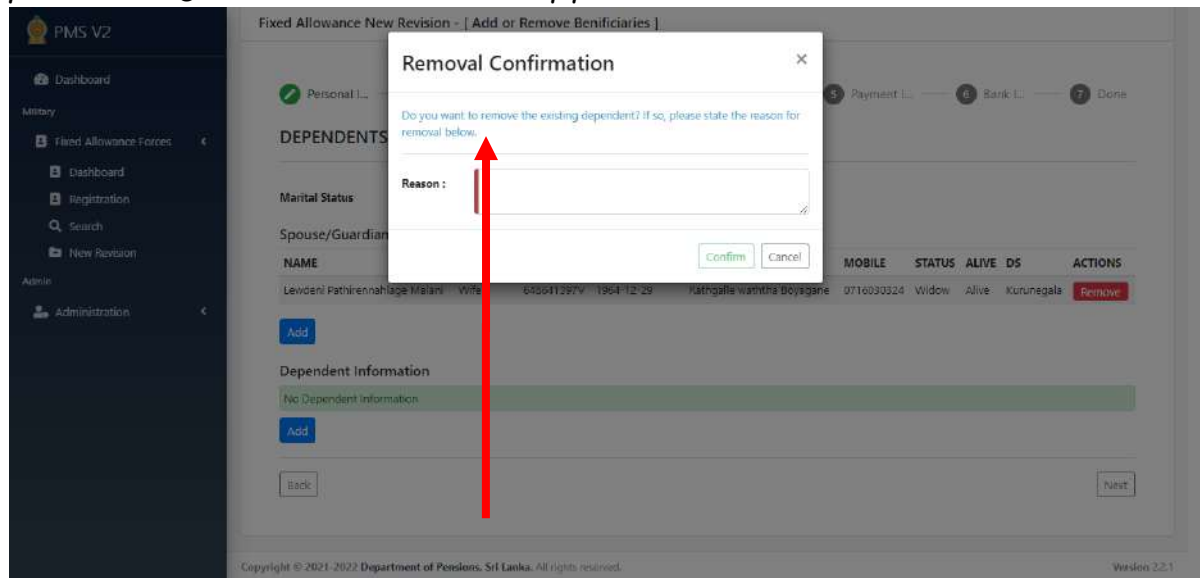

இங்கு ஏற்கனவேயுள்ள தகவலினை நீக்குவதற்கு உரிய காரணத்தினை **Reason** இன் கீழ் குறிப்பிட்டு "Confirm" பொத்தானை Click செய்க.

iv. பிள்ளைகள் மற்றும் பெற்றோரின் விபரங்களை உள்ளீடு செய்தவற்காக Dependent Information இன் கீழ் "Add" பொத்தானை "Click" செய்யவும். அப்போது பின்வரும் திரை தோன்றும்.

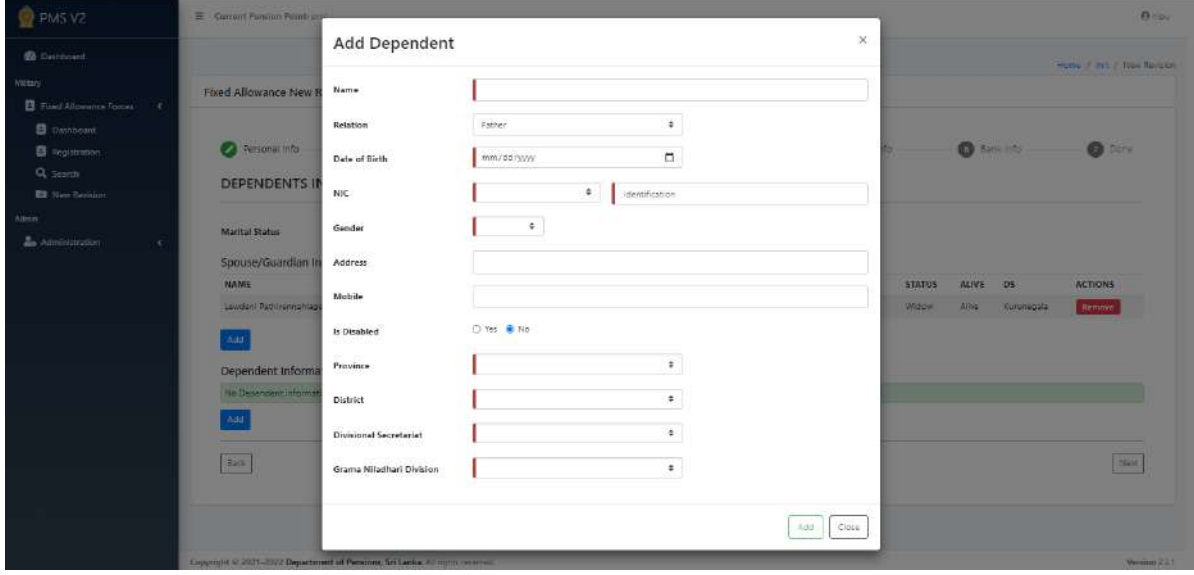

அவ் விபரங்களை உள்ளீடு செய்த பின்னர் **"Add"** பொத்தானை **"Click"** செய்க.

v. பிள்ளைகள் மற்றும் பெற்றோரின் உள்ளீடு செய்யப்பட்ட தகவல்களை நீக்க வேண்டுமெனில் "Remove" பொத்தாகை Click செய்க.

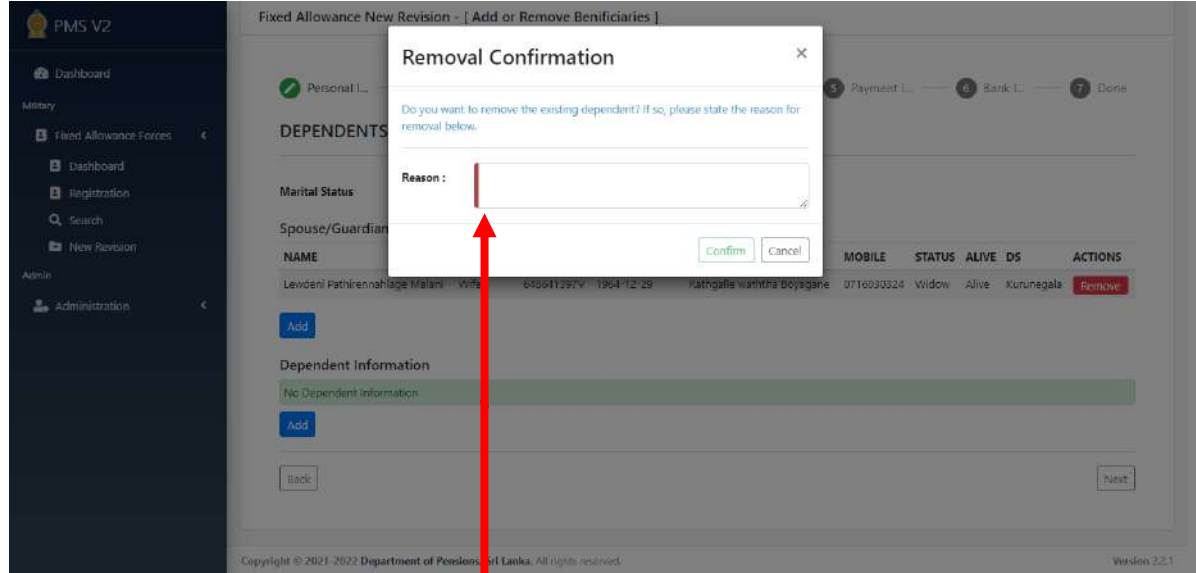

இங்கு ஏற்கனவேயுள்ள தகவலினை நீக்குவதற்கு உரிய காரணத்தினை **Reason** இன் கீழ் குறிப்பிட்டு "Confirm" பொத்தானை Click செய்க.

அதன் பின்னர் "Next" பொத்தானை "Click" செய்து அடுத்த பக்கத்திற்குள் நுழைக.

#### III. இறந்த அலுவலரின் சேவை விபரம் / சம்பள விபரம்:

இறந்த அலுவலரின் சேவை விபரம் மற்றும் சம்பள விபரங்களை இங்கே உள்ளீடு செய்க.

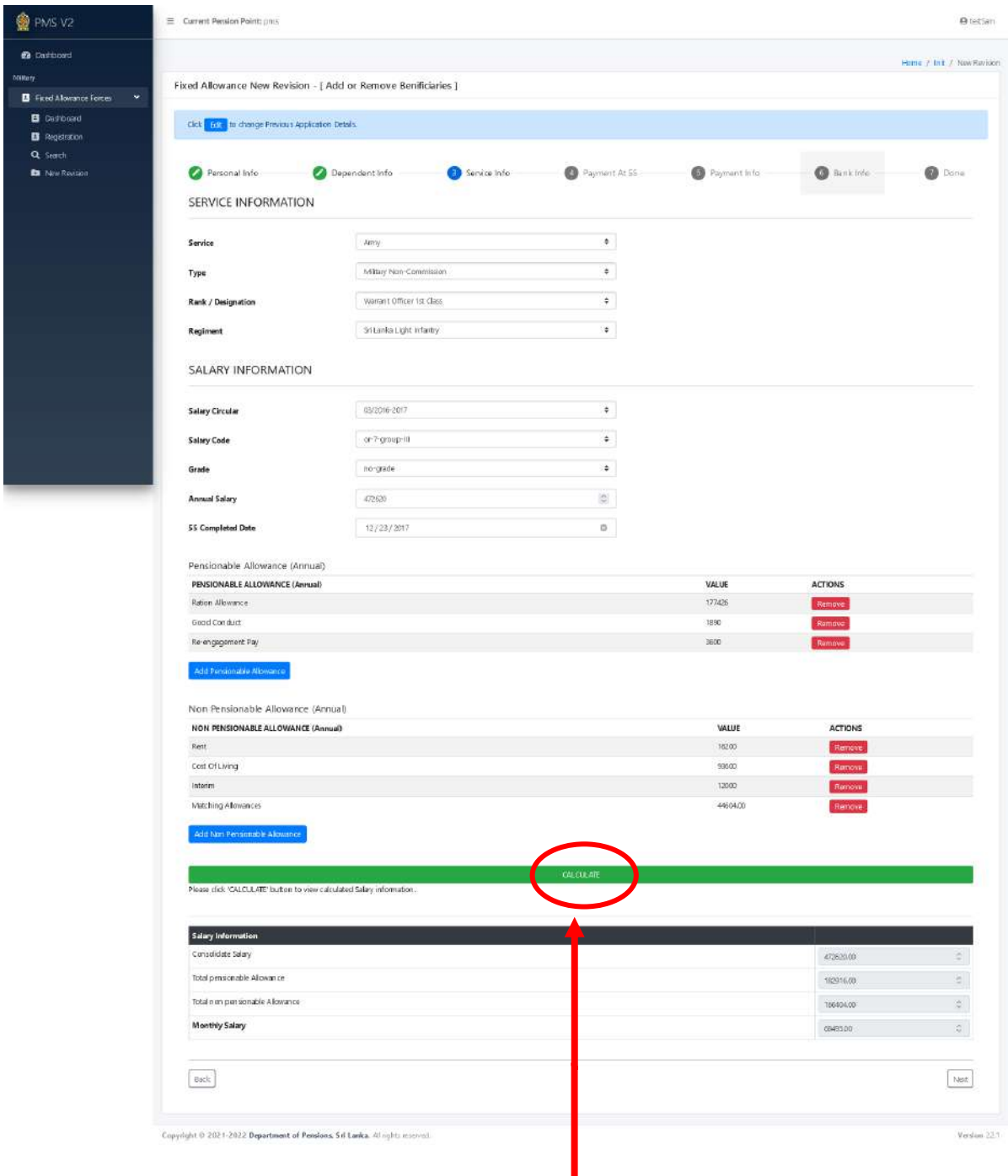

"Calculation" பொத்தானை Click செய்வதன் மூலம் 55 வயதில் கிடைக்கும் சம்பளம் கணக்கிடப்படும். அது பின்வருமாறு காணப்படும்.

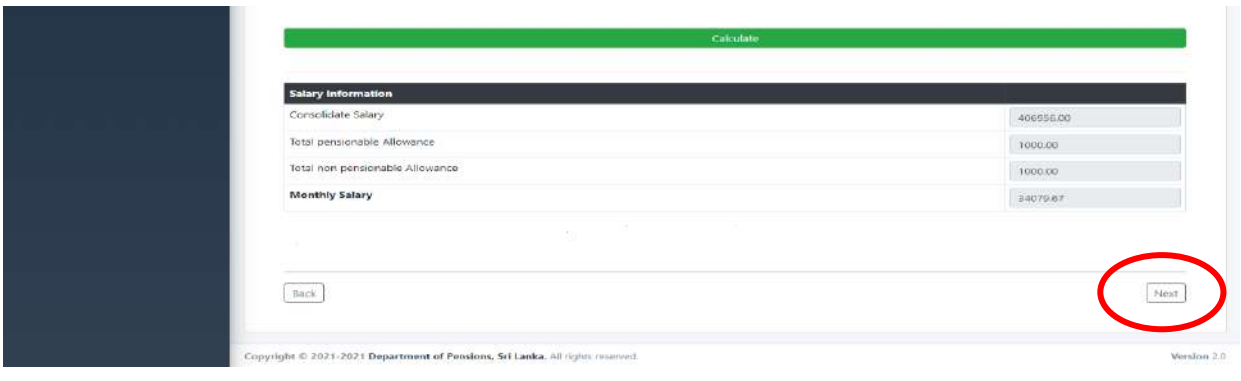

அதன் பின்னர் "Next" பொத்தானை "Click" செய்து அடுத்த பக்கத்திற்குள் நுழைக.

## IV. 55 வயதில் ஓய்வூதிய கணிப்பீடு:

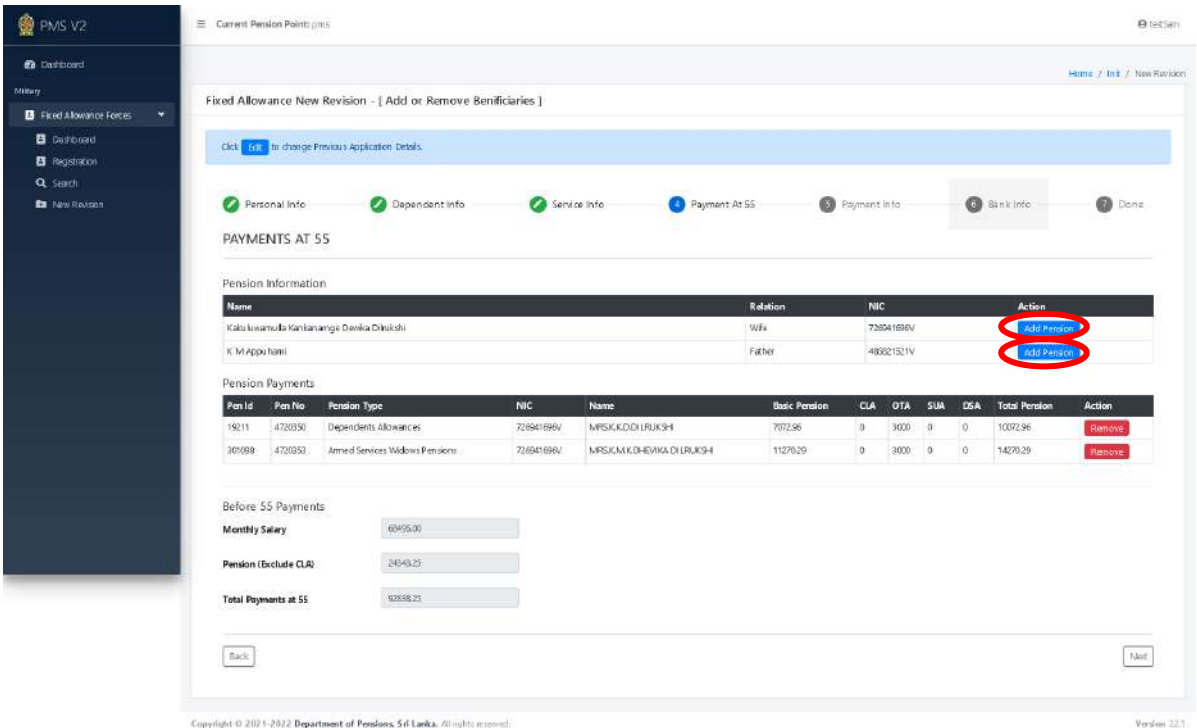

"Add Pension" பொத்தானை "Click" செய்யும்போது தங்கிவாழ்வோருக்கு ஓய்வூதியத் திணைக்களத்தினால் வழங்கப்படும் அனைத்துக் கொடுப்பனவுகளையும் கண்டறிய கீழே காட்டப்பட்டுள்ளவாறான மெனு தோன்றும்.

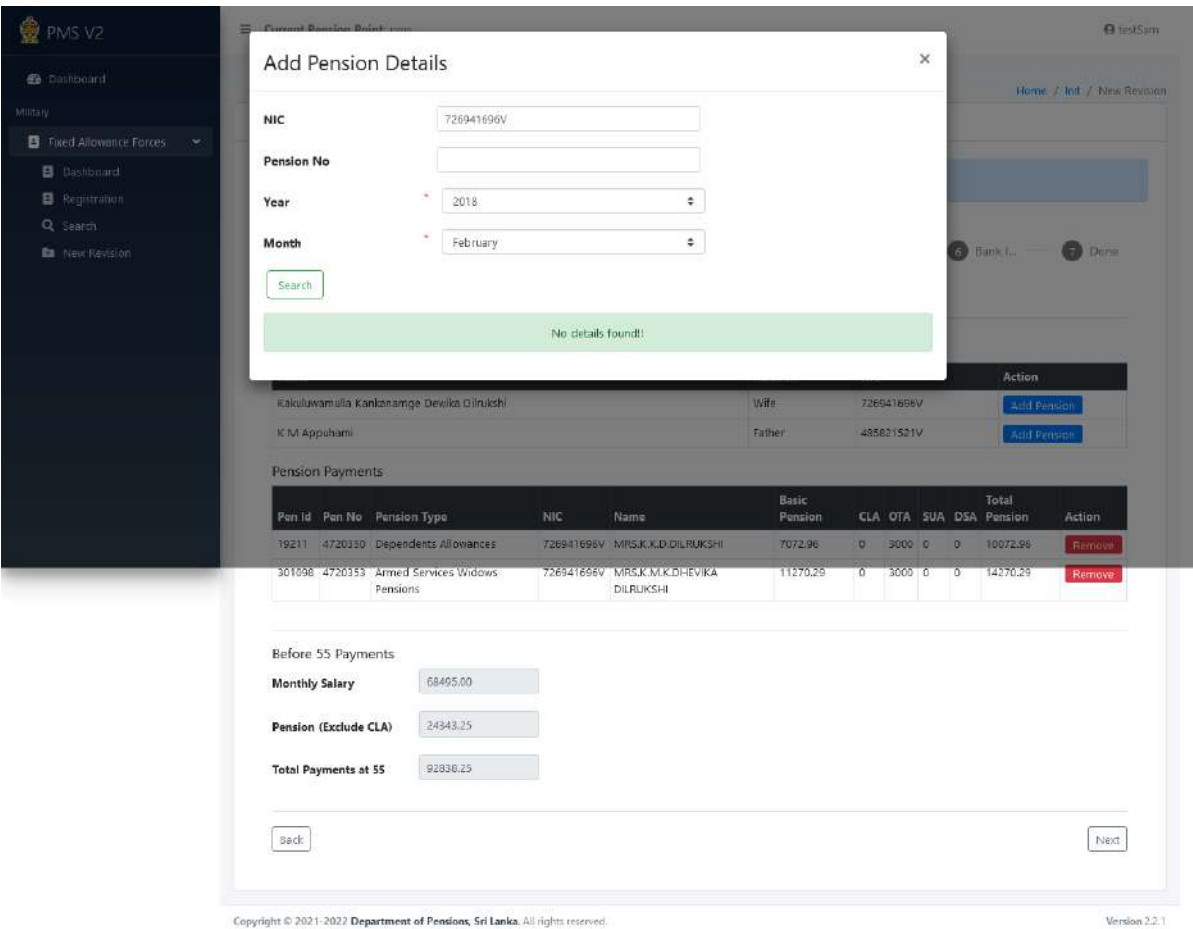

இங்கே ஓய்வூதிய இலக்கம், தேசிய அடையாள அட்டை இலக்கம் மற்றும் வருடம் மற்றும் மாதம் ஆகியவற்றை உள்ளீடு செய்து "Search" பொத்தானை "Click" செய்வதன் மூலம் குறித்த தங்கிவாழ்வோருக்கு ஓய்வூதியத் திணைக்களத்தினால் வழங்கப்படும் சகல கொடுப்பனவுகளும் திரையில் தோன்றும்.

ஒரு வருடம் மற்றும் மாதத்தை தெரிவு செய்யும் போது, 55 வயதிற்கு முன்பான ஒரு மாதத்தை தேர்ந்தெடுப்பது சிறந்தது.

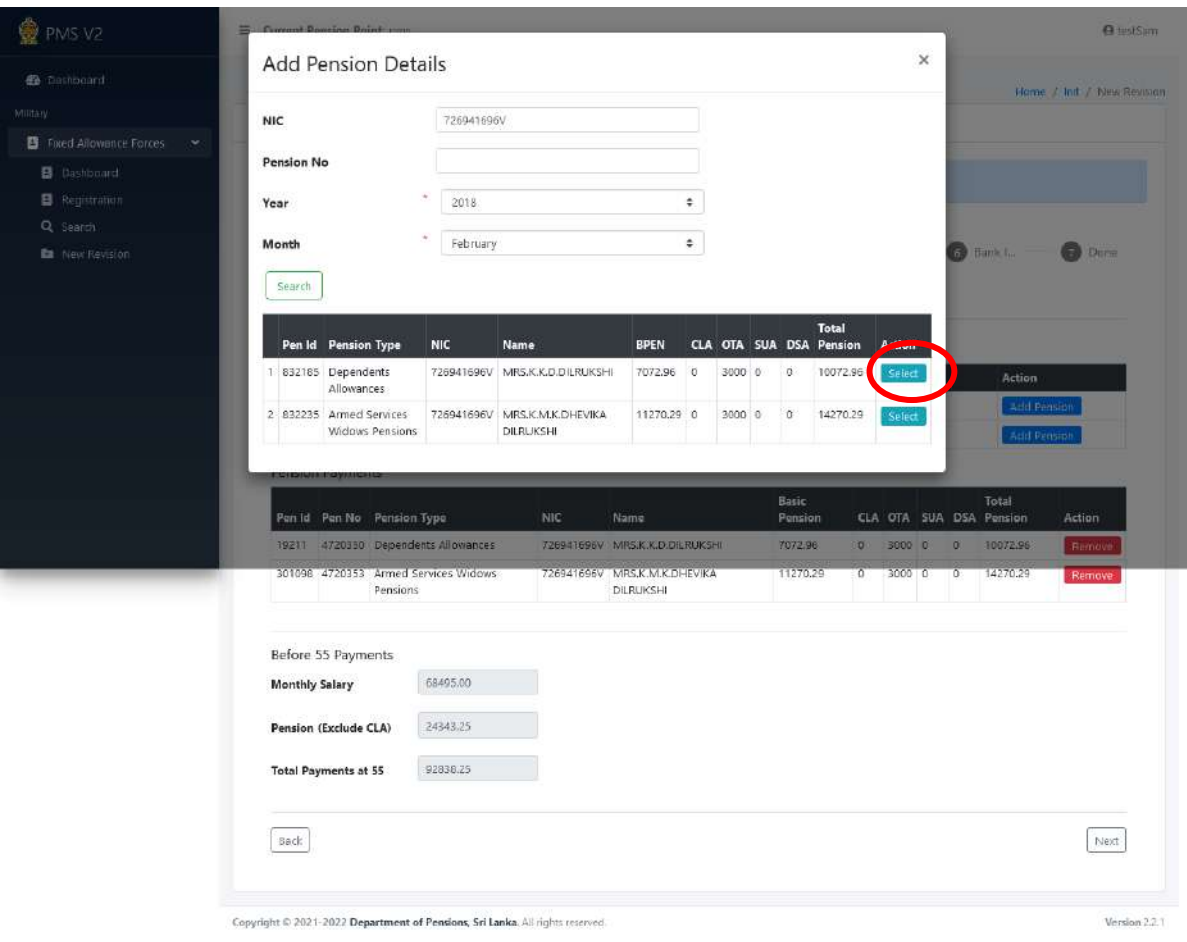

அதன் பின்னர் **"Select"** பொத்தானை **"Click"** செய்வதன் மூலம் உரிய நிலையான மாதாந்த கொடுப்பனவுக்குரிய ஓய்வூதியத்தை தெரிவு செய்யமுடியும். அதற்கான திரை பின்வருமாறு சதான்றும்.

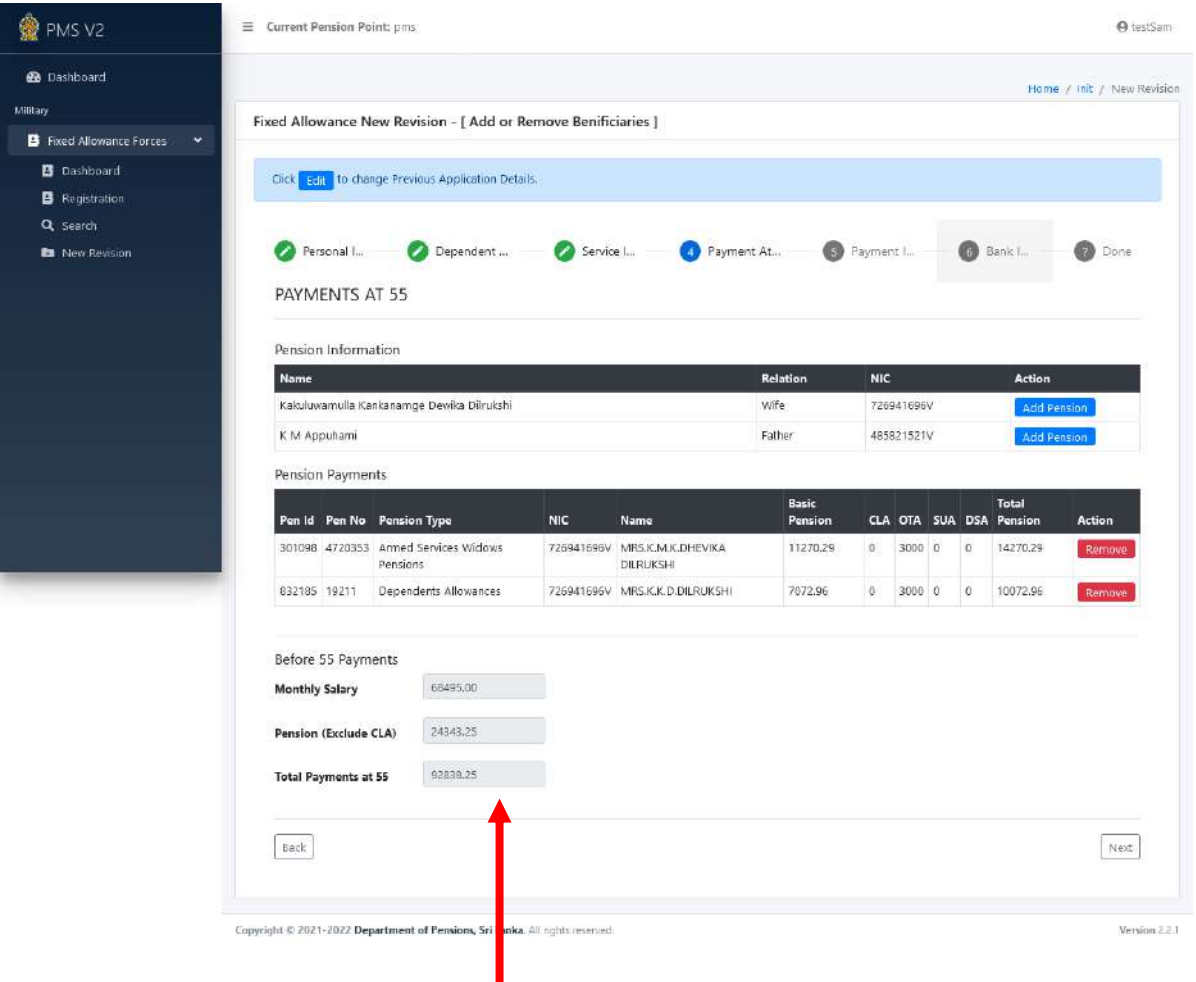

அனைத்து கொடுப்பனவுகளையும் தெரிவு செய்து, ஓய்வூதியம் பெற்ற பின்னர் 55 வயதை அடையும் முன்னர் இறந்த சிப்பாய்க்கு கொடுப்பனவு செய்யப்படும் அனைத்து கொடுப்பனவுகளும், ஓய்வூதிய கொடுப்பனவுகளின் கூட்டுத்தொகையும் இத்திரையில் தோன்றும்.

### $V.$  நிலையான கொடுப்பனவுக்குரிய சதவீதங்களை உள்ளீடு செய்தல்:

п

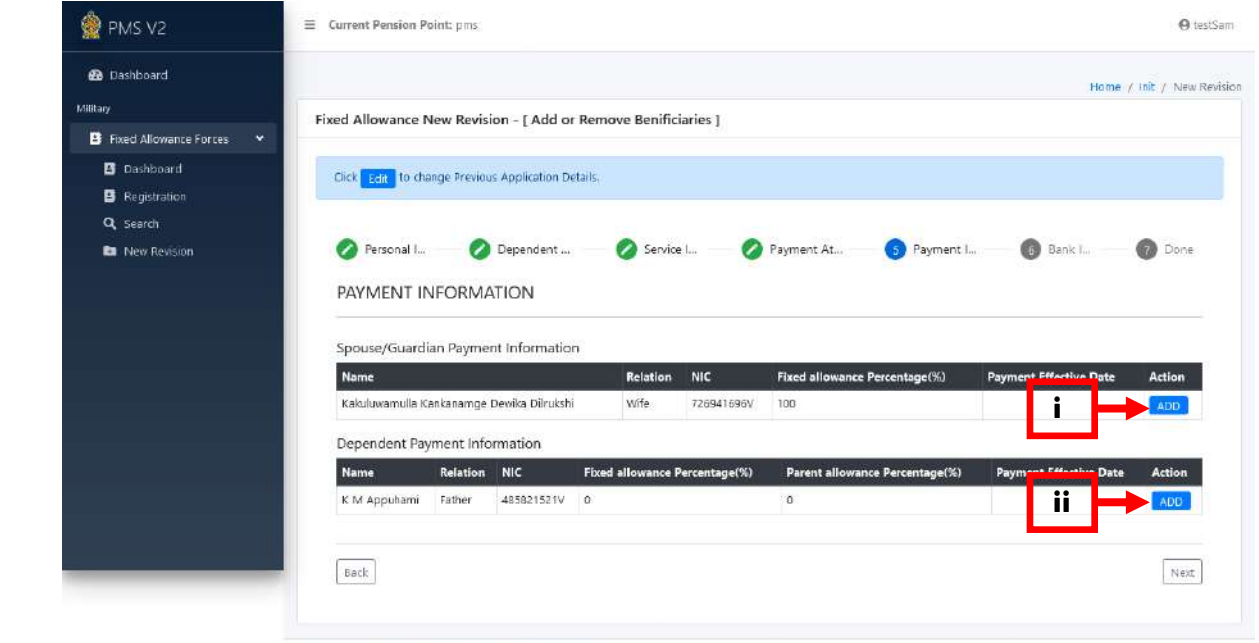

Copyright © 2021-2022 Department of Pensions, Sri Lanka. All nghts reverved.

நிலையான மாதாந்த கொடுப்பனவினை பகிர்ந்தளிக்கவோ அல்லது ஒருவருக்கு முழுத் தொகையையும் வழங்கவோ வசதிகள் உண்டு. **"Add"** பொத்தானை **"Click"** செய்வன் மூலம் நிலையான கொடுப்பனவுக்குரிய சதவீதங்களை உள்ளீடு செய்தவற்கான இடைமுகம் பெறப்படும்.

> யாழ்க்டகத் துடண/ாதுகாயர் இற்கு உரிய சதவீதத்தினை உள்ளீடு செய்க.

> > உள்ளீடு செய்க.

**鱼 PMS V2**  $=$  Current Pension Poi **Quick** Add Percentage - Spouse/Guardian ú Kakuluwamulla Kankanamge Dewika D **Fixed Allowance Ne** Name Fixed Allowance Forces Relation Wife Click Full To char **NIC** 72694169 Q search is) **O** Bank  $\bullet$  per Personal L. Fixed Payment L. allor Percentas **PAYMENT INF** 06/15/2021  $\circ$ Paymont<br>Effective Dat  $\frac{1}{2}$  $R_{\text{old}}$ **INK MADOUNAM** Father 485821521V  $\alpha$ தங்கிவாழ்வோரிற்கு<sup>...</sup> Copyright © 2021-2022 Department of Pensions, Sri Lanka. All rights reserved உரிய சதவீதத்தினை உள்ளீடு செய்க <br />
ans v2 ä. Add Percentage - Dependent **22** Deshbeard Name K M Appuhami **Fixed Allowance No** Fixed Allowance Forces **Relation** Fatha **D** Dashboard Click Truly to chan B Registration 485821521V **NIC** is.  $\overline{a}$ **Be** New Revision Personal L. Fixed  $\bullet$ alle. Percentage **PAYMENT INE**  $\div$ Parent<br>allowance 100 Percentage  $11/23$ Payment<br>Effective Date Copyright © 2021 022 Depa nt of Pensions, Sri Lanka. All rights reserved பெற்றோர் நிலையான பகாடுப்யிற்கு தேவை ஏற்படின் மாத்திரம் உரித்துடையவரெனின் தங்கிவாழ்வோரிற்கான கொடுப்பனவு உரிய சதவீதத்தினை ஆரம்ப திகதியினை மாற்ற முடியும்.

அதன்பின்னர் "Next" பொத்தானை "Click" செய்து அடுத்த பக்கத்திற்கு செல்லவும்.

#### VI. யங்கி யிபங்கள்:

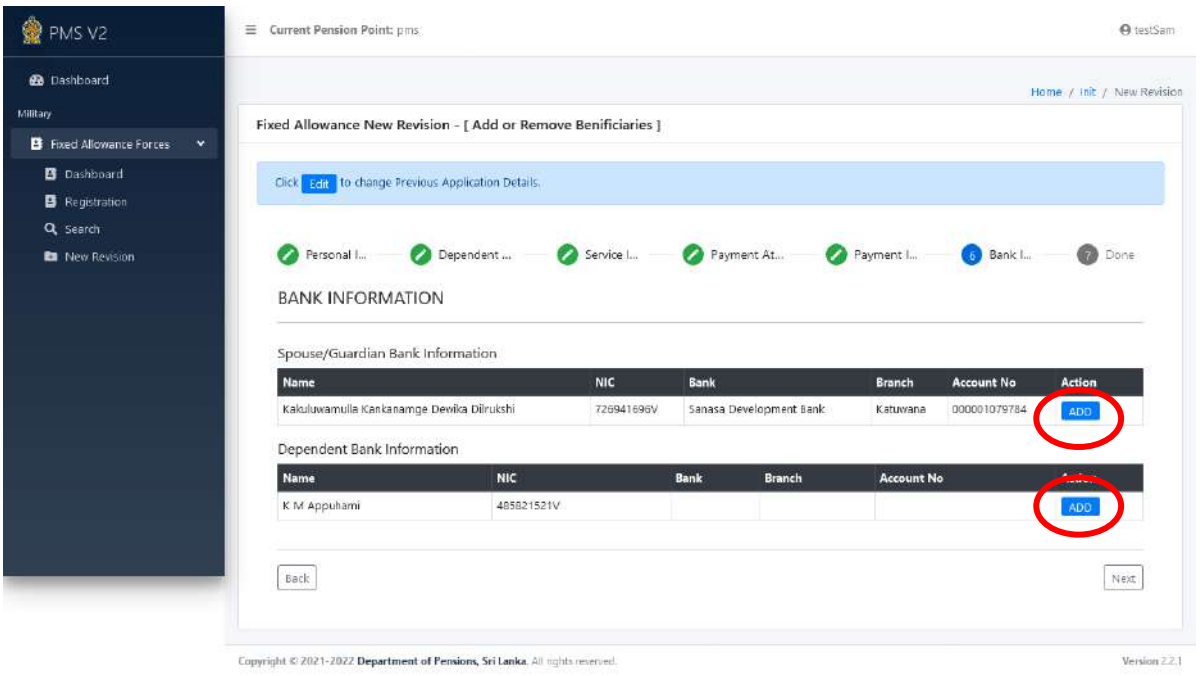

"Add" பொத்தானை "Click" செய்வதன் மூலம் வங்கி விபரங்களை உள்ளீடு செய்வதற்குரிய இடைமுகம் பெறப்படும்.

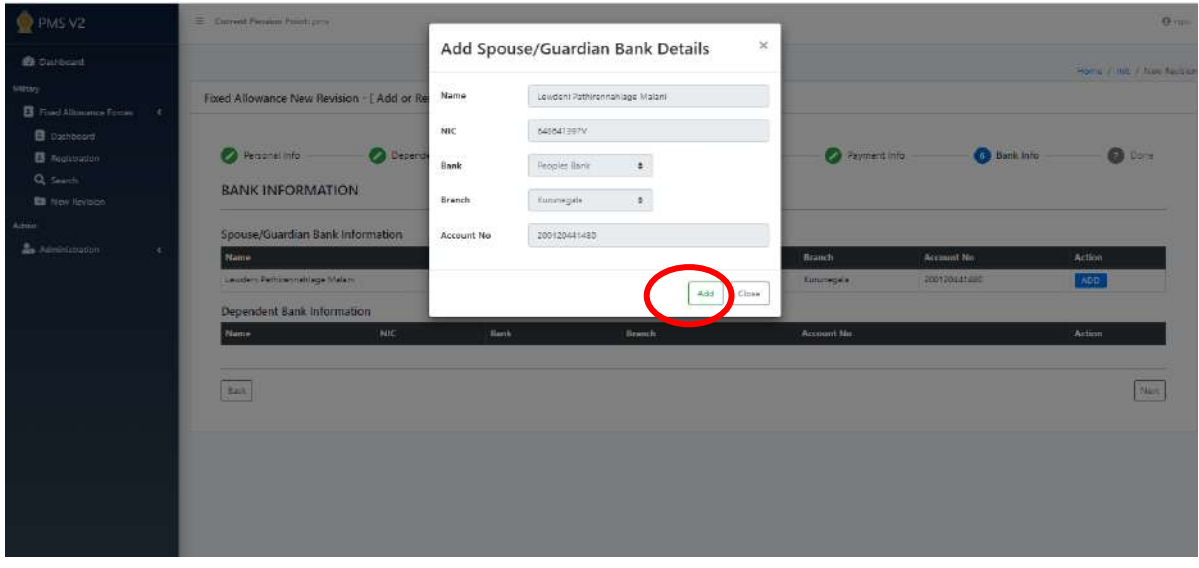

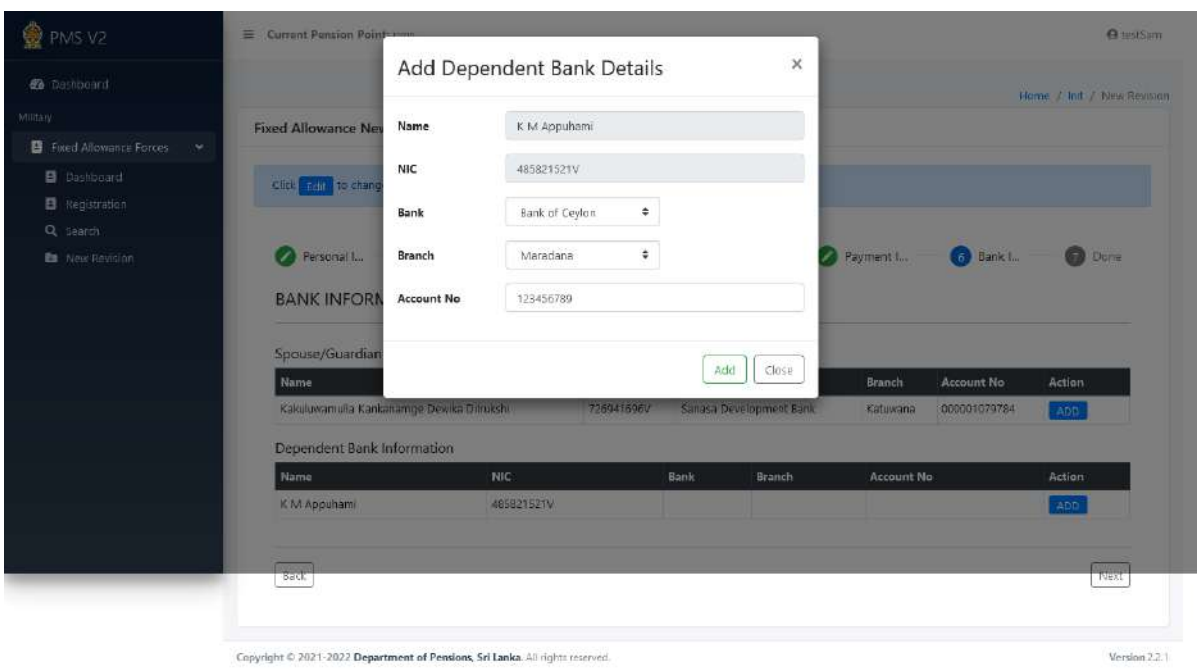

இங்கு பெயர், அடையாளட்டை இலக்கம், வங்கி கிளை, கணக்கு இலக்கம் ஆகிய விபரங்களை உள்ளீடு செய்து "Add" பொத்தானை "Click" செய்க.

தற்போது ஓய்வூதியம் வழங்கப்படுபவர்களின் வங்கி விபரங்கள் தரவுத் தளத்தினால் சுயமாக வழங்கப்படுவதனால் அவ் விபரங்களில் மாற்றம் இல்லை எனில் தளத்தினுள் பிரவேசிக்க தேவையில்லை.

தகவல்களை உள்ளீடு செய்த பின்னர் **"Add"** பொத்தானை Click செய்யவும். அதன்பின்னர் **"Next"** பொத்தானை **Click** செய்து அடுத்த பக்கத்திற்கு செல்லவும்.

## VII. விண்ணப்பப் படிவத்தினை அச்சிடுதல் மற்றும் ஆவணங்களை முறைமையுள் பதிவேற்றம் செய்தல்

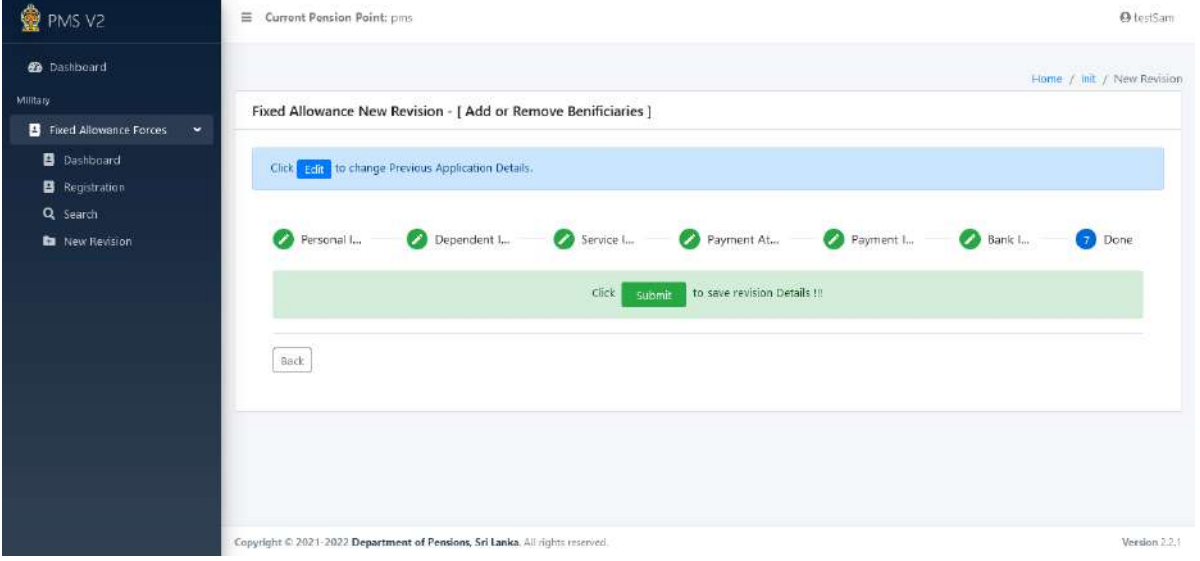

தங்களால் அனைத்து தகவல்களும் உள்ளீடு செய்யப்பட்டுள்ளமையினால் "Submit"பொத்தானை "Click"செய்யவும். அப்போது பின்வரும் இடைமுகம் சதான்றும்.

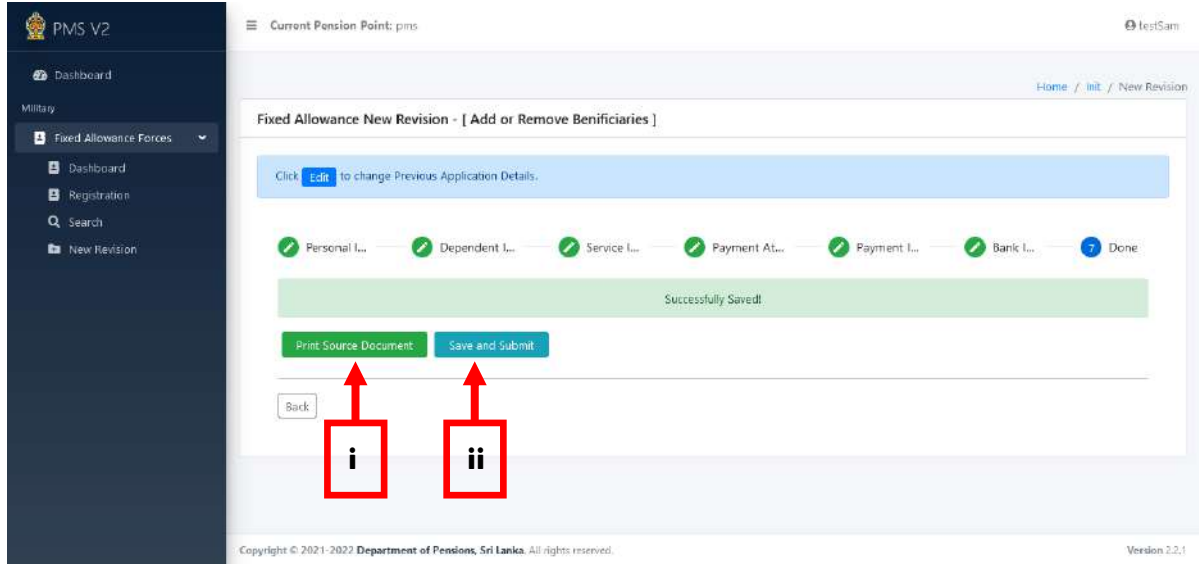

- i. "Print Source Document" பொத்தானை Click செய்து விண்ணப்பப்படிவத்தினை அச்சிட்டுகொள்ள முடியும்.
- ii. "Save and Submit" பொத்தானை Click செய்வதன் மூலம் தகவல் தொழிநுட்ப முறைமையினுள் தரவுகள் **"Save"** செய்யப்படுவதுடன் உரிய விண்ணப்பப்படிவம் **"Submit"** செய்யப்படும்.